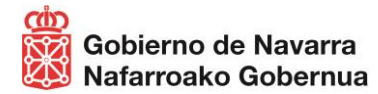

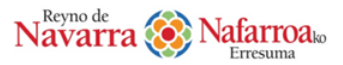

# **MANUAL DE USO**

# **CONSULTA Y ACTUALIZACIÓN DE DATOS EN EL REGISTRO DE TURISMO DE NAVARRA**

#### **¿QUÉ ES?**

La **consulta y actualización de datos en el Registro de Turismo de Navarra** es el nuevo trámite digital de la Dirección General de Turismo, Comercio y Consumo de Gobierno de Navarra. Tiene por objeto dar la posibilidad a las personas titulares de actividades turísticas, inscritas en el Registro de Turismo de Navarra (en adelante RTN), de consultar y actualizar los datos publicitarios y de contacto que constan inscritos en el RTN.

Permite igualmente, de forma sencilla y rápida, cumplir la obligación de las personas titulares de mantener, según la normativa turística vigente, sus datos actualizados en las bases del RTN. **Recuerde que debe acceder al menos una vez al año y, además, cada vez que modifique sus datos de contacto**.

#### **¿A QUIÉN VA DIRIGIDO?**

Tendrán acceso al trámite descrito únicamente las personas titulares de actividades turísticas (empresas, establecimientos y asociaciones) inscritas en el RTN.

Si su actividad todavía no está inscrita, puede tramitar su solicitud a través del siguiente [enlace](https://www.navarra.es/home_es/Servicios/ficha/4126/Registro-de-Turismo) [Registro de Turismo de](http://www.navarra.es/home_es/Servicios/ficha/4126/Registro-de-Turismo)  [Navarra.](http://www.navarra.es/home_es/Servicios/ficha/4126/Registro-de-Turismo) Recuerde estudiar los pasos previos, implicaciones y requisitos descritos en los apartados de dicho enlace, especialmente en la guía de trámites previos.

#### **¿QUÉ ME OFRECE?**

Este trámite permite, de forma sencilla y gratuita, las siguientes posibilidades:

- **Consultar los datos de su actividad turística** que constan actualmente inscritos en el RTN **y comprobar que son los correctos**. La tramitación de expedientes administrativos de ayudas y subvenciones, informes, inscripción de modificaciones, etc., depende de que dichos datos consten actualizados.
- **Actualizar**, de manera telemática, los datos de:
	- **Contacto de la actividad turística**: correo electrónico, teléfono y página web.
	- **Contacto de la persona titular**: dirección, correo electrónico y teléfono.

Para otras modificaciones (cambio de persona titular, cambio de nombre comercial, modificación de capacidad, categoría o modalidad, etc.) debe tramitar a través del [Registro de Turismo de Navarra.](https://www.navarra.es/home_es/Servicios/ficha/4126/Registro-de-Turismo)

Todo ello permitirá que:

- Se actualicen automáticamente dichos datos en la plataform[a www.turismonavarra.es.](http://www.turismonavarra.es/)
- Mejore la calidad de la información sobre su empresa/establecimiento turístico en los soportes publicitarios de la Dirección General de Turismo, Comercio y Consumo tales como el portal promocional, aplicaciones para dispositivos móviles, folletos, etc.
- Sus clientes contacten con su empresa de forma segura y eficaz.
- Optimice sus comunicaciones y reciba información de utilidad para su negocio.
- **Visualizar y descargar un informe** basado en los datos aportados por la persona titular en el momento de la inscripción o de las modificaciones realizadas.
- **Acceder directamente a los procedimientos administrativos** más relevantes del RTN.

#### **RECUERDE QUE…**

- Es importante la comprobación y actualización de los datos que constan en el Registro de Turismo de Navarra para acceder a las convocatorias de ayudas y subvenciones, tal y como se recoge en el art.14.2 de la Ley Foral de Turismo.
- La responsabilidad sobre los datos proporcionados es exclusivamente de la empresa o entidad turística que los facilitó eximiendo al Gobierno de Navarra de cualquier carga, culpa, obligación o compromiso.

#### **¿CÓMO ACCEDO?**

Se accede de forma sencilla, ya que no precisa registrarse como usuario ni descargar ninguna aplicación, a través del siguiente enlace:

## **Consulta y actualización de datos [en el Registro de Turismo de Navarra](http://centcms06/home_es/Servicios/ficha/8972/Consulta-y-actualizacion-de-datos-en-el-Registro-de-Turismo-de-Navarra)**

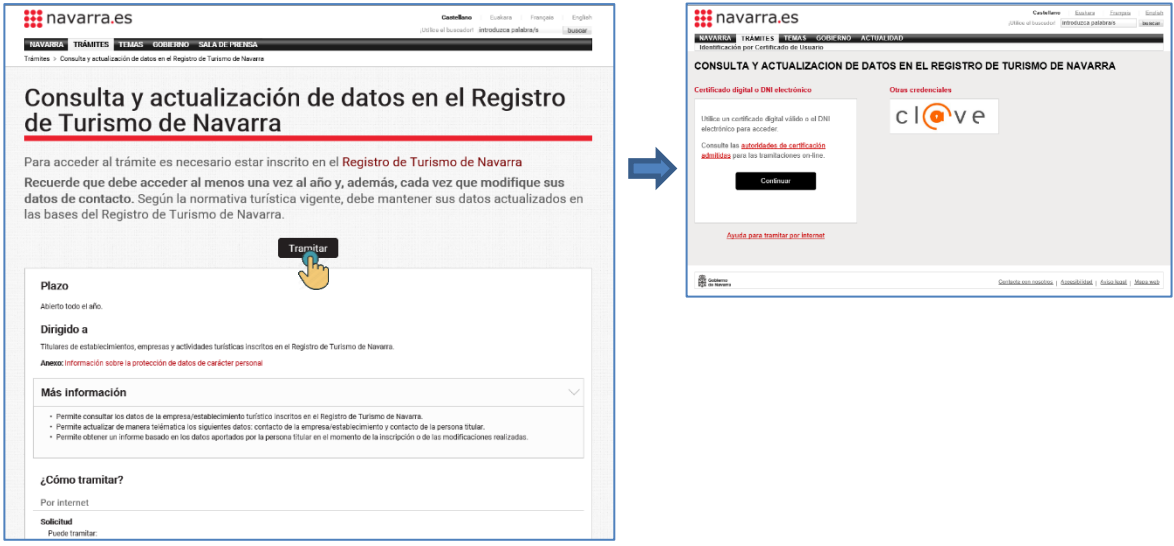

Pulse "tramitar" y accederá al sistema de autenticación. Para garantizar la gestión segura y confidencial, la tramitación se realiza electrónicamente mediante uno de los siguientes métodos de identificación:

- Certificado digital o DNI electrónico.
- Sistema CLAVE.

#### **¿CÓMO ACCEDO SI SOY UN REPRESENTANTE?**

Si desea acceder como representante tiene dos opciones:

a) Solicitar previamente el **certificado electrónico de representante**, a través del enlace a la sede electrónica de la Fábrica Nacional de Moneda y Timbre:

#### <https://www.sede.fnmt.gob.es/certificados/certificado-de-representante>

b) O bien, solicitar previamente la **representación para el trámite "**Consulta y actualización de datos en el Registro de Turismo de Navarra", a través del Servicio de Gestión de Representación de Gobierno de Navarra del siguiente enlace:

#### <https://administracionelectronica.navarra.es/repweb/default.aspx>

Encontrará más información para realizar dicha solicitud de representación en el documento a continuación: [Procedimiento para la solicitud de representación](https://www.navarra.es/documents/48192/6865932/Procedimiento+para+la+solicitud+de+representacion.pdf/8b13856c-ebde-9e81-f6ab-22c5f6fca28c?t=1614944661663)

#### **¿CÓMO CONSULTO LOS DATOS DE MI ACTIVIDAD TURÍSTICA?**

Una vez dentro del trámite digital se puede elegir el idioma de la interfaz: euskera o castellano.

A continuación, se detalla el listado completo de actividades turísticas de las diferentes modalidades bajo la misma titularidad; ya sean de alojamiento, mediación turística, entidades y asociaciones, restauración o servicios turísticos.

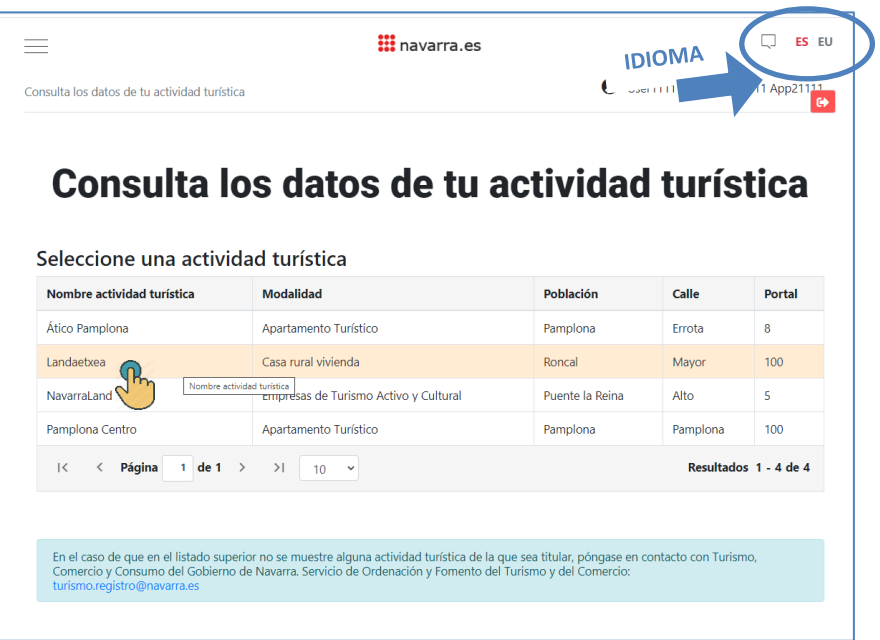

#### **¿CÓMO ACTUALIZO MIS DATOS DE CONTACTO?**

Seleccionando sobre una de las actividades con un único clic se accede a la ficha de la actividad turística señalada. En ella podemos bien validar, en caso de acceder solo para cumplir con la obligación de mantener sus datos actualizados en las bases del RTN, o bien, actualizar los datos de contacto de la actividad turística y de la persona titular.

#### **Validar o actualizar datos de contacto de la actividad turística**

Podrá modificar los datos que desee actualizar de página web, teléfonos, y/o correo electrónico de la actividad donde contactarán clientes y turistas. **Tanto si modifica los datos como si desea mantener los actuales**, haga clic en "confirmar datos actuales" al finalizar para que el sistema los guarde.

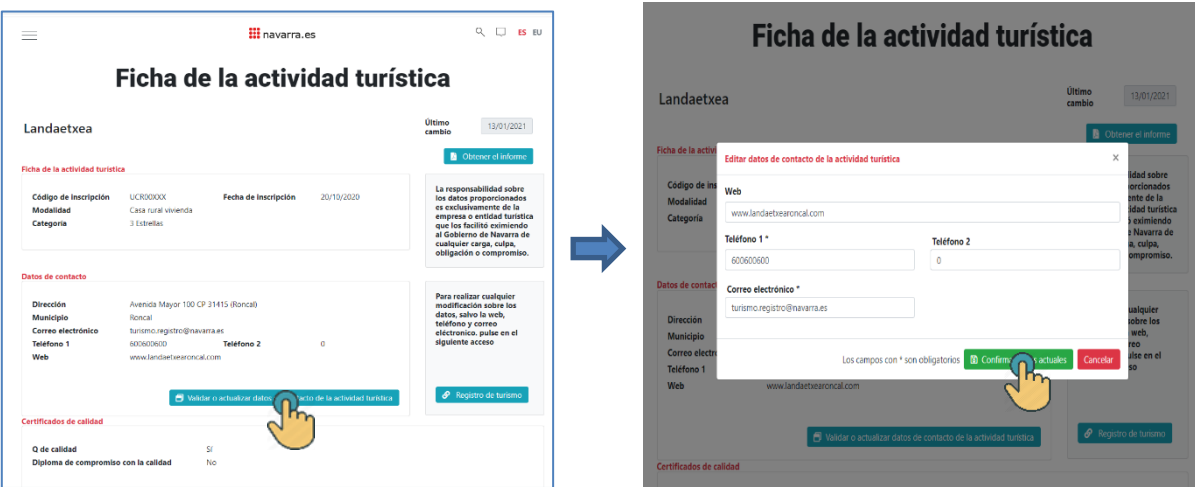

#### **Validar o actualizar datos de contacto de la persona titular**

Podrá modificar los datos que desee actualizar de dirección postal, teléfonos y/o correo electrónico de la persona titular donde recibirá los correos de confirmación de actualización de datos de este trámite. **Tanto si modifica los datos como si desea mantener los actuales**, haga clic en "confirmar datos actuales" al finalizar para que el sistema los guarde.

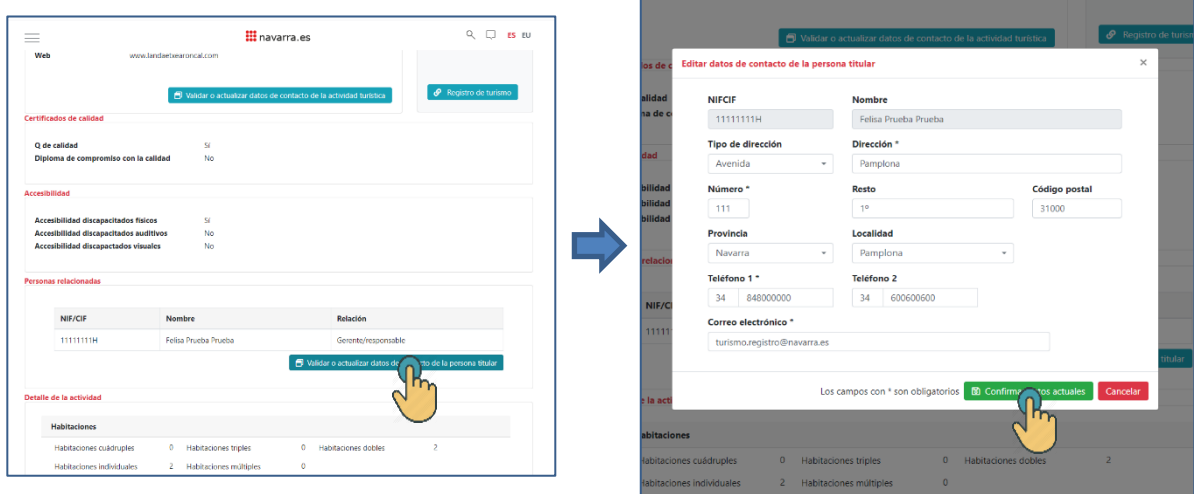

Al modificar cualquier dato recibirá, automáticamente, un mail indicando que ha realizado una revisión de los datos de su actividad turística y los detalles de cómo quedan dichos datos en las bases de datos de Turismo de Gobierno de Navarra.

# **¿CÓMO OBTENGO EL INFORME?**

Únicamente, tras haber validado o actualizado los datos de contacto de la actividad turística y los de la persona titular, podrá acceder a la obtención del informe.

Seleccionando el botón "Obtener el informe" de la parte superior derecha dentro de la ficha de la actividad se accede directamente al informe de la actividad seleccionada. Se trata de un documento de varias páginas en el que se indica tanto la fecha de obtención como la fecha del último cambio realizado.

Igualmente, en el informe obtenido se pueden visualizar los datos de identificación de la actividad turística, datos de contacto, si existen certificados de calidad para dicha actividad, accesibilidad, personas relacionadas, y otros datos que varían dependiendo del tipo de actividad turística de la que se trate.

El trámite permite, además de imprimir el informe, descargarlo como archivo PDF y guardarlo en el equipo en soporte digital.

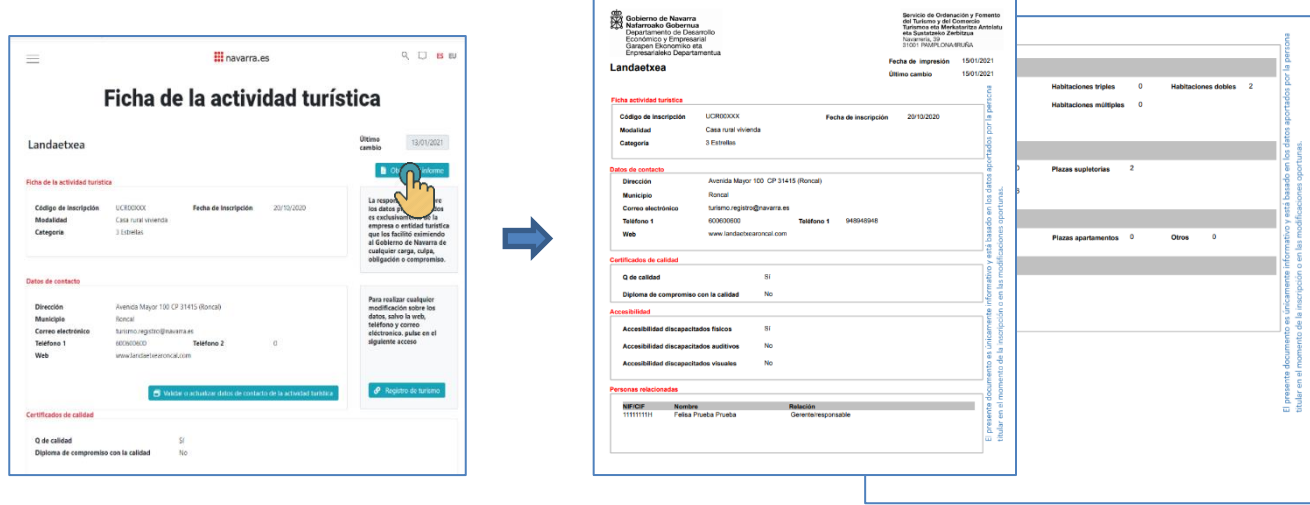

#### **¿CÓMO MODIFICO OTRO TIPO DE DATOS?**

Para realizar cualquier modificación sobre los datos que no sean de contacto de la actividad turística o datos de contacto de la persona titular puede realizar la tramitación electrónica a través del enlace en la propia ficha de la actividad turística "Registro de turismo". En dicho trámite se encuentran a su disposición la documentación necesaria para solicitar cambio de titularidad, de nombre comercial, modificación de la capacidad si se trata de un alojamiento, solicitud de cese temporal o definitivo y otras solicitudes.

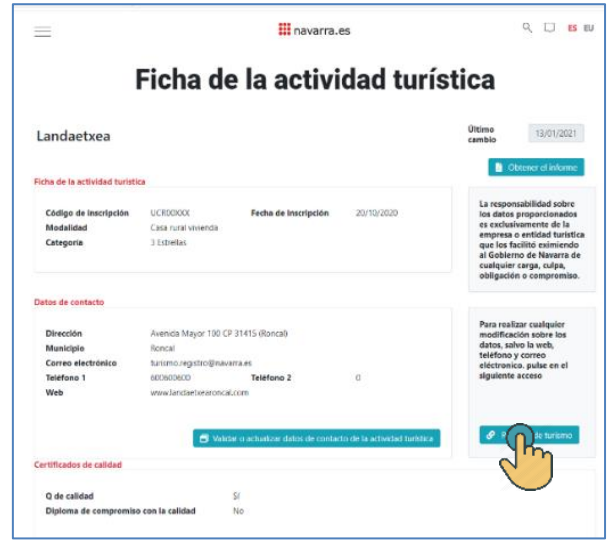

## **PARA FINALIZAR…**

Para finalizar es conveniente cerrar la sesión, sobre todo si se utiliza un dispositivo ajeno, haciendo clic en el botón rojo localizado en la parte superior derecha de la pantalla del listado de actividades turísticas.

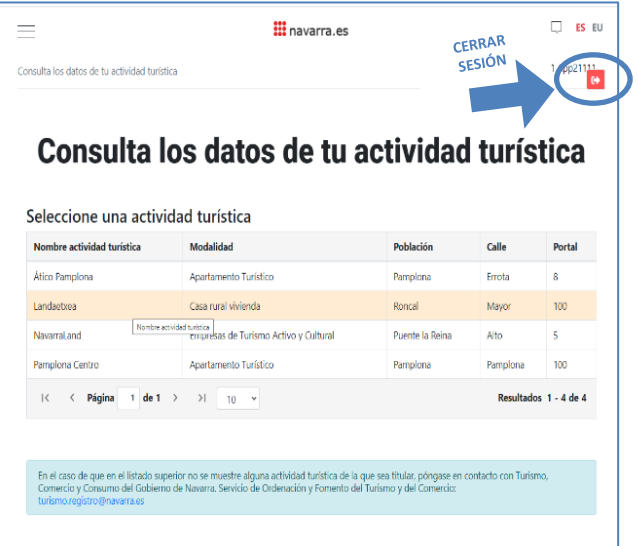